一、上課流程與步驟說明如下:

(一)登入 E-learning

(二) 1.請搜尋:「112 愛滋教育(教職員課程)」課程 (開始累計學習時數)

(三)於 2.「開始上課」選讀分類教材

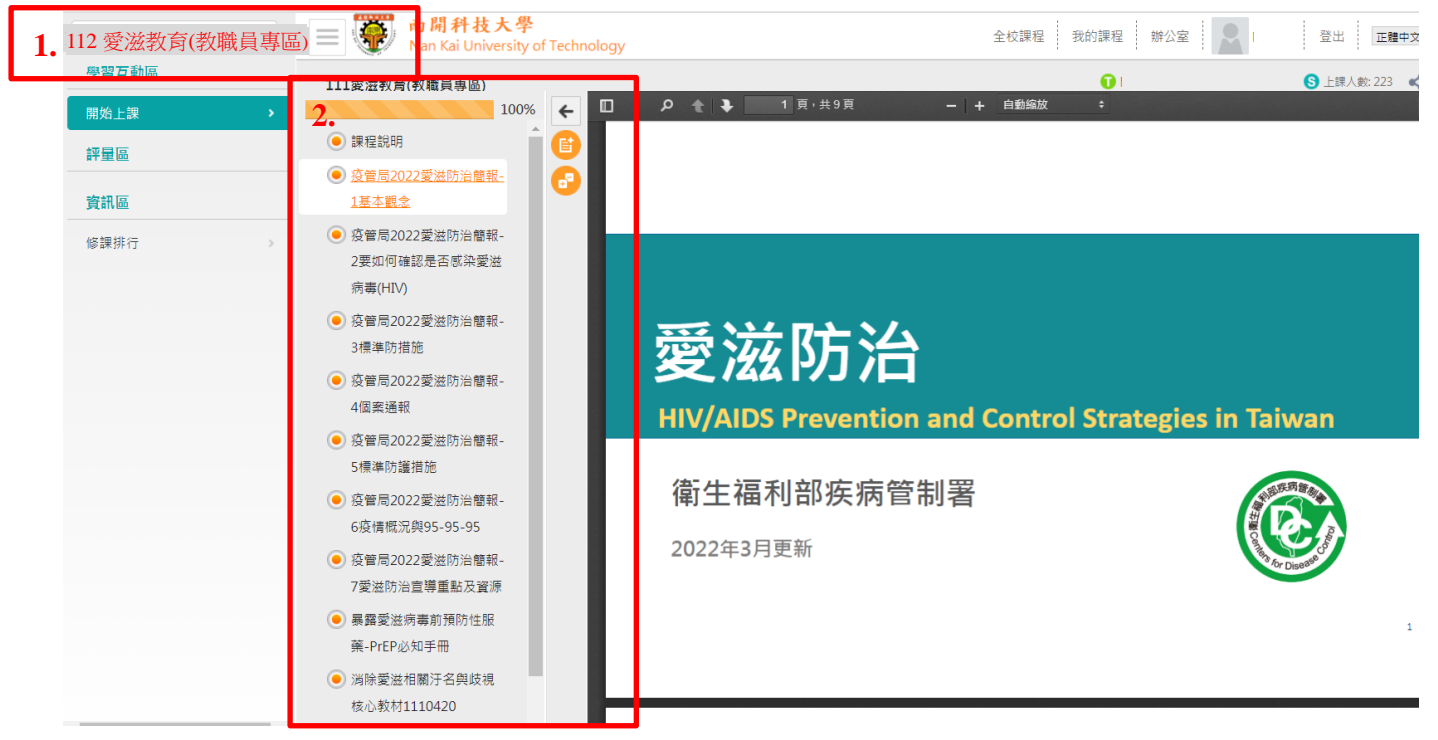

## 二、上課時數查詢步驟

點選課程名稱「112 愛滋教育(教職員專區)」→2.點選「修課排行」→3.查詢「閱

讀時數」

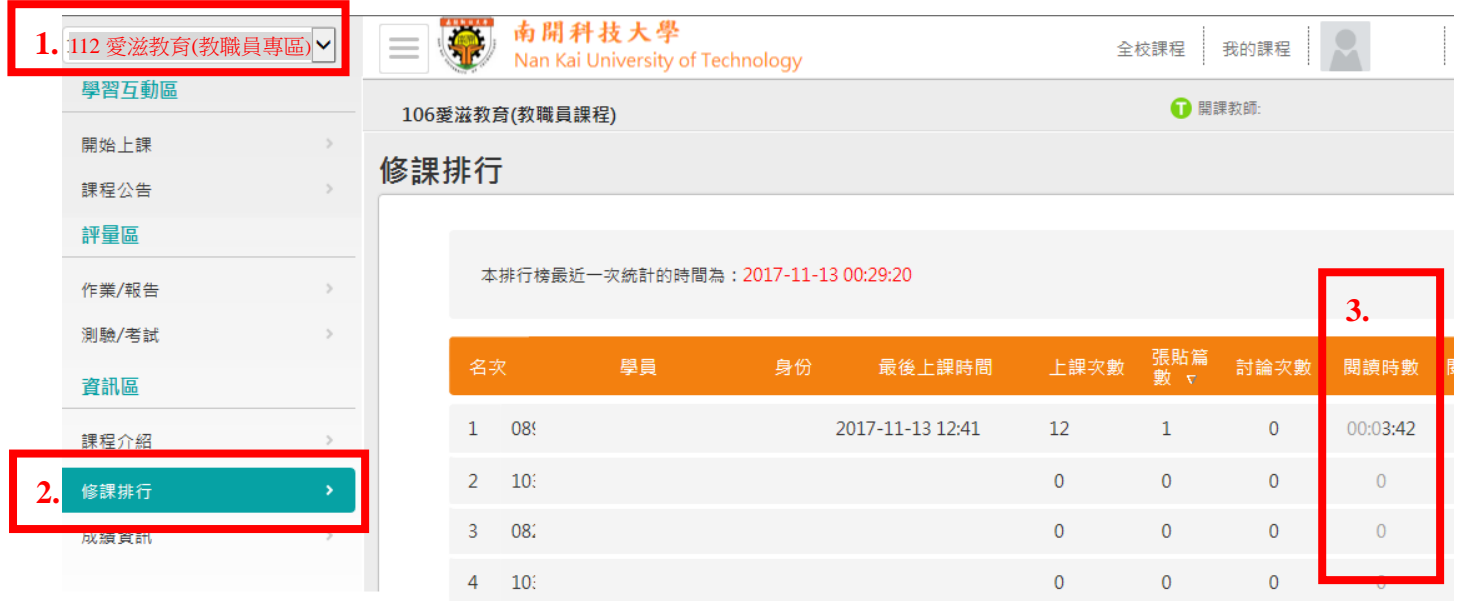